# KITOCAM Auto Focus HDMI Camera User Manual

#### 1 Basic Characteristic

This camera is a multiple interfaces (HDMI+WiFi+SD card, so X here means multiple interfaces) CMOS camera with autofocus function (F means autofocus) and it adopts ultra-high performance Sony CMOS sensor as the image-picking device. HDMI+WiFi are used as the data transfer interface to HDMI display or computer.

For HDMI output, The XCamView will be loaded and a camera control panel and toolbar are overlaid on the HDMI screen, in this case, the USB mouse can be used to set the camera, browse and compare the captured image, play the video ital.

In HDMI output, the camera embedded Auto/Manual focus function can obtain the clear image at ease. No hand rotation of the microscope Coarse/Fine knob is needed.

For WiFi output, unplug the mouse and plug in the USB WiFi adapter, connect the computer WiFi to the camera, then the video stream can be transfer to computer with the advanced software.

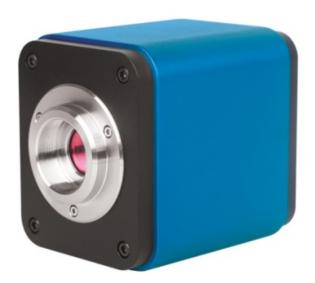

Figure 1

The camera basic characteristic is as follows:

- All in 1( HDMI+WiFi) C-mount camera with Sony high sensitivity CMOS sensor;
- Auto/Manual focus with the movement of the sensor;
- For HDMI application, with built-in multiple-language XCamView software. The camera characteristic can be controlled by XCamView through the USB mouse. The other basic processing and control can also be realized by the XCamView;
- 1920 x 1080 (1080P) resolutions to match the current high-definition displayer on the market;

Support plug and play application;

- For HDMI application, 2.0M resolution image(1920\*1080) can be captured and saved for browsing; For video, 1080P video stream(asf format) can be captured and saved;
- With the USB WiFi adapter, the camera can be used as WiFi camera, the advanced image processing software is used to display the video and capture image. support plug and play application;
- Ultra-Fine Color Engine with perfect color reproduction capability(WiFi);
- With advanced video & image processing application software, which including professional image processing such as 2D measurement, HDR, image stitching, EDF(Extended Depth of Focus), image segmentation & count, image stacking, color composite and denoising(USB);
- The camera can meet various applications and can be widely used in industrial inspection, education and research, materials analysis, precision measurement, medical analyses etc.

The possible applications of the camera as follows:

- Scientific research, education (teaching, demonstration and academic exchanges);
- Digital laboratory, medical research;
- Industrial visual (PCB examination, IC quality control);
- Medical treatment (pathological observation);
- Food (microbial colony observation and counting);
- Aerospace, military (high sophisticated weapons);

#### 1.1 Datasheet(1)

|            | <i></i>                                         |           |                                        |                                                  |         |              |
|------------|-------------------------------------------------|-----------|----------------------------------------|--------------------------------------------------|---------|--------------|
| Order Code | Sensor & Size(mm)                               | Pixel(µm) | G Sensitivity<br>Dark Signal           | FPS/Resolution                                   | Binning | Exposure     |
| KITOCAM    | 1080P/2M/Sony<br>IMX185(C)<br>1/1.9"(7.20x4.05) | 3.75x3.75 | 1120mv with 1/30s<br>0.15mv with 1/30s | 60/1920*1080<br>(HDMI)<br>25/1920x1080<br>(WiFi) | 1x1     | 0.06ms~918ms |

#### C: Color; M: Monochrome;

| Interface & Button Functions                     |                                                                                                 |                      |                                       |  |
|--------------------------------------------------|-------------------------------------------------------------------------------------------------|----------------------|---------------------------------------|--|
| 1.5.222                                          |                                                                                                 | USB                  | USB Mouse/USB WiFi Adapter            |  |
| 3                                                |                                                                                                 | HDMI                 | HDMI Output                           |  |
|                                                  |                                                                                                 | DC12V                | 12V/1A Power in                       |  |
|                                                  | HDMI USB DC12V                                                                                  | SD                   | SD Card Slot                          |  |
|                                                  | SD 0 ON/OFF  SD 0                                                                               | ON/OFF               | Power On/off Switch                   |  |
|                                                  |                                                                                                 | LED                  | Power Indicator                       |  |
| Other Specification for HDM                      | Il Output                                                                                       |                      |                                       |  |
| UI Operation                                     | With USB Mouse to operate on the e                                                              | mbedded XCamVi       | ew                                    |  |
| Image Capture                                    | JPEG Format with 2M Resolution in                                                               | SD Card              |                                       |  |
| Video Record                                     | ASF Format 1080P 30fps in SD Card                                                               | d(8G)                |                                       |  |
| Camera Control Panel                             | Including Exposure, Gain, White Ba                                                              | lance, Color Adjust  | ment, Sharpness and Denoising Control |  |
| T. 11                                            | Including Zoom, Mirror, Comparison, Freeze, Cross, Browser Function, Muti-language and XCamView |                      |                                       |  |
| Toolbar                                          | Version Information                                                                             |                      |                                       |  |
| Other Specification for WiFi                     | Output                                                                                          |                      |                                       |  |
| UI Operation                                     | software on Windows/Linux/OSX/Android Platform                                                  |                      |                                       |  |
| WiFi Performance                                 | 802.11n 150Mbps; RF Power 20dBm(Maximum)                                                        |                      |                                       |  |
| Maximum Connected Devices                        | 3~6(According to the Environment and Connection Distance)                                       |                      |                                       |  |
| White Balance                                    | Auto White Balance                                                                              |                      |                                       |  |
| Color Technique                                  | Ultra-Fine™ Color Engine (WiFi)                                                                 |                      |                                       |  |
| Capture/Control API Standard SDK for Windows/Lin |                                                                                                 | c(WiFi)              |                                       |  |
| Recording System                                 | -                                                                                               |                      |                                       |  |
| Software Environment (for USB2.0 Connection)     |                                                                                                 |                      |                                       |  |
|                                                  | Microsoft® Windows® XP / Vista / 7                                                              | / 8 / 8.1/10(32 & 64 | 4 bit)                                |  |
| Operating System                                 | OSx(Mac OS X)                                                                                   |                      |                                       |  |
|                                                  | Linux                                                                                           |                      |                                       |  |
|                                                  | CPU: Equal to Intel Core2 2.8GHz or Higher                                                      |                      |                                       |  |
|                                                  | Memory:4GB or More                                                                              |                      |                                       |  |
| PC Requirements                                  | USB Port:USB2.0 High-speed Port(As Power Only, not as the USB Data Transfer)                    |                      |                                       |  |
|                                                  | Display:19" or Larger                                                                           |                      |                                       |  |
|                                                  | CD-ROM                                                                                          |                      |                                       |  |
| Operating Environment                            | 1                                                                                               |                      |                                       |  |
| Operating Temperature(in                         | -10~ 50                                                                                         |                      |                                       |  |

| Centidegree)           |                   |  |
|------------------------|-------------------|--|
| Storage Temperature(in | -20~ 60           |  |
| Centidegree)           | -20~ 00           |  |
| Operating Humidity     | 30~80%RH          |  |
| Storage Humidity       | 10~60%RH          |  |
| Power Supply           | DC 12V/1A Adapter |  |

### 1.2 Camera and Microscope

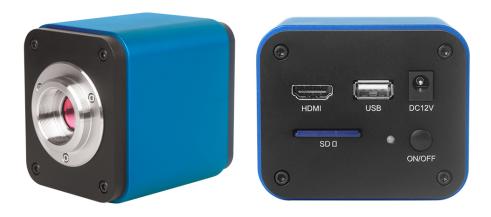

Figure 2 and Its Back Panel

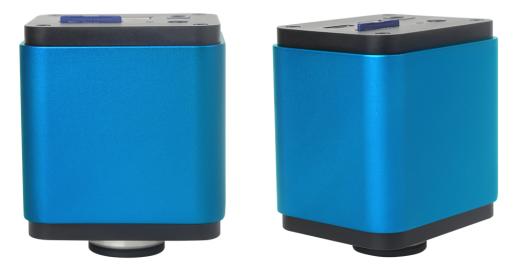

Figure 3 Different Views

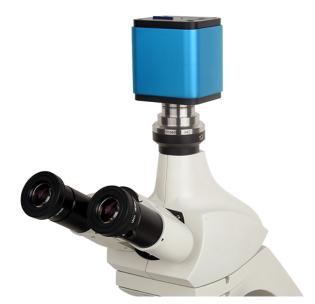

Figure 4 with Microscope

## 1.1.1 Dimensions

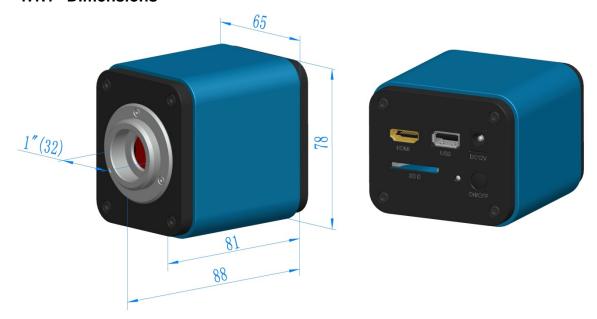

Figure 5 Dimension

## 1.1.2 Packing Information

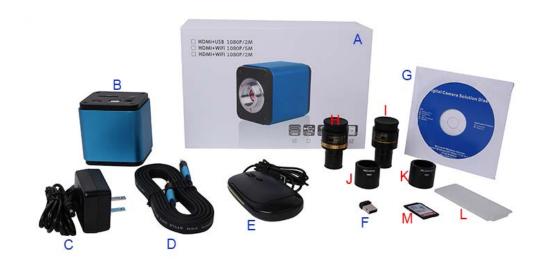

Figure 6 Packing Information of

| MI Camera                                     | cm H:9.0cm (1pcs, 1.43Kg/ box)                                                                                                    |                                                                                                    |  |  |
|-----------------------------------------------|----------------------------------------------------------------------------------------------------|----------------------------------------------------------------------------------------------------|--|--|
|                                               |                                                                                                    |                                                                                                    |  |  |
| er Adanter: Innut: AC 10                      |                                                                                                    |                                                                                                    |  |  |
| er ridapter. input: rie ri                    | Power Adapter: Input: AC 100~240V 50Hz/60Hz, Output: DC 12V 1A                                                                                                    |                                                                                                    |  |  |
| erican standard: Model:                       | GS12U12-P1I 12W/12V/1A: UL/CUL/BSMI/CB/FCC                                                                                                    |                                                                                                    |  |  |
| Standard:EN55022,EN                           | 61204-3, EN61000-3-2,-3, FCC Part 152 class B, BSMI CN                                                                                                    | 514338                                                                                                    |  |  |
| S Standard:EN61000-4-2                        | 2,3,4,5,6,8,11,EN61204-3,Class A Light Industry Standard                                                                                                    |                                                                                                    |  |  |
| opean standard:Model:G                        | S12E12-P1I 12W/12V/1A; TUV(GS)/CB/CE/ROHS                                                                                                    |                                                                                                    |  |  |
| Standard:EN55022,EN                           | 61204-3, EN61000-3-2,-3, FCC Part 152 class B, BSMI CN3                                                                                                    | \$14338                                                                                                    |  |  |
| S Standard:EN61000-4-2                        | 2,3,4,5,6,8,11,EN61204-3,Class A Light Industry Standard                                                                                                    |                                                                                                    |  |  |
| MI Cable                                      |                                                                                                    |                                                                                                    |  |  |
| USB Mouse                                     |                                                                                                    |                                                                                                    |  |  |
| F Wireless network adapter with USB interface |                                                                                                    |                                                                                                    |  |  |
| G CD (Driver & utilities software, Ø12cm)     |                                                                                                    |                                                                                                    |  |  |
| Optional Accessory                            |                                                                                                    |                                                                                                    |  |  |
|                                               | OM P. 222 F T. I                                                                                                    | 108001/AMA037                                                                                                    |  |  |
|                                               |                                                                                                    | 108002/AMA050                                                                                                    |  |  |
|                                               |                                                                                                    | 108003/AMA075                                                                                                    |  |  |
| justable lens adapter                         | C Manual As Dis 21 75 mm Farming Tale                                                                                                    | 108008/ATA037                                                                                                    |  |  |
|                                               |                                                                                                    | 108009/ATA050                                                                                                    |  |  |
|                                               | Please choose 1 of them for your telescope)                                                                                                    | 108010/ATA075                                                                                                    |  |  |
|                                               | C-Mount to Dia.23.2mm Eyepiece Tube (Please choose 1 of them for your microscope)                                                                                                 | 108005/FMA037                                                                                                    |  |  |
| Fixed lens Adapter                            |                                                                                                    | 108006/FMA050                                                                                                    |  |  |
|                                               |                                                                                                    | 108007/FMA075                                                                                                    |  |  |
|                                               | C-Mount to Dia.31.75mm Eyepiece Tube                                                                                                    | 108011/FTA037                                                                                                    |  |  |
|                                               | (Please choose 1 of them for your telescope)                                                                                                    | 108012/FTA050                                                                                                    |  |  |
| [ S v s ju                                    | Standard:EN55022,EN Standard:EN61000-4-2 pean standard:Model:G Standard:EN55022,EN Standard:EN61000-4-2 II Cable Mouse less network adapter wi Driver & utilities softw Accessory | Mouse  less network adapter with USB interface  Driver & utilities software, Ø12cm)  Accessory  C-Mount to Dia.23.2mm Eyepiece Tube (Please choose 1 of them for your microscope)  ustable lens adapter  C-Mount to Dia.31.75mm Eyepiece Tube (Please choose 1 of them for your telescope)  C-Mount to Dia.23.2mm Eyepiece Tube (Please choose 1 of them for your microscope)  C-Mount to Dia.23.2mm Eyepiece Tube (Please choose 1 of them for your microscope) |  |  |

|   |                                                                                                    | 108013/FTA075                                                                                                    |  |  |
|---|----------------------------------------------------------------------------------------------------|----------------------------------------------------------------------------------------------------|--|--|
|   | Note: For H and I optional items, please specify your camera type(C-mount, microscope camera or telescope camera), our engineer will help you to determine the right microscope or telescope camera adapter for your application; |                                                                                                    |  |  |
| J | 108015(Dia.23.2mm to                                                                                                    | o 30.0mm Ring)/Adapter rings for 30mm eyepiece tube                                                                    |  |  |
| K | 108016(Dia.23.2mm to 30.5mm Ring)/ Adapter rings for 30.5mm eyepiece tube                                                                                                    |                                                                                                    |  |  |
| L | Calibration kit                                                                                                    | 106011/TS-M1(X=0.01mm/100Div.);<br>106012/TS-M2(X,Y=0.01mm/100Div.);<br>106013/TS-M7(X=0.01mm/100Div., 0.10mm/100Div.) |  |  |
| M | SD Card(4G or 8G)                                                                                                    |                                                                                                    |  |  |

# 1.1.3 Extension of camera with Microscope or Telescope Adapter

| Extension         | Picture                              |                                                                                                    |  |
|-------------------|--------------------------------------|----------------------------------------------------------------------------------------------------|--|
| C-mount Camera    |                                      | Machine vision; Medical imaging; Semiconductor equipment; Test instruments; Document scanners; 2D barcode readers; Web camera and security video; Microscope imaging; |  |
| Microscope Camera | XFCAM1080PHD+AMAXXX(23.2mm Adapter)  | XFCAM1080PHD+FMAXXX(23.2mm Adapter)                                                                                                    |  |
| Telescope Camera: | XFCAM1080PHD+ATAXXX(31.75mm Adapter) | XFCAM1080PHD+FTAXXX(31.75mm Adapter)                                                                                                    |  |

#### 2 The Camera Rear Cover Function

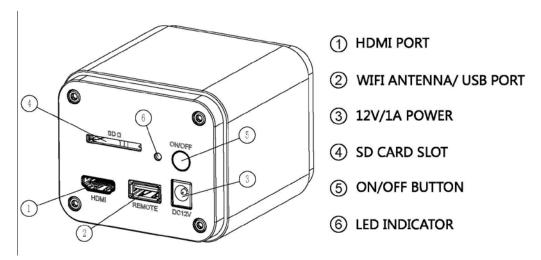

Figure 7 The Layout of Camera Rear Cover

The camera is a HDMI camera with auto focus function. Through the precise control of the sensor position, the image can be focused automatically for the stereo or biological microscope. However, this autofocus principle will destruct the microscope's imaging conjugate principle and we think only a minor focus adjustment can be made to keep the image with high quality.

But for the online basic observation, the camera can greatly increase the working efficiency and eliminate manual focus operations.

#### 3 Quick Instructions for camera

Before starting the camera please connect the standard C-mount camera to camera adapter and connect it to the microscope's 3<sup>rd</sup> tube which will relay microscope object's middle image to the camera sensor.

#### 3.1 WiFi Mode

- 1. Plug 12V/ 1A power cable into Power Interface ③ to supply power for the camera. The LED Indicator ⑥ will turn into red;
- 2. Press ON/ OFF Button (5) to start the camera and the LED Indicator (6) will turn into blue;
- 3. Plug the WiFi antenna which comes with the camera into WiFi ANTENNA/ USB PORT ② to generate WiFi signal;
- 4. After the indicator on the WiFi antenna starting blinking, connect computer (may be Pad or Phone) to WiFi signal whose name starts with BHDC-AFC202M. The Password is 12345678;
- 5. Open software, start by clicking the camera model name listed in Camera List.

#### 3.2 HDMI MODE

- 1. Plug the HDMI cable into the HDMI Port ① to connect the camera to HDMI display;
- 2. Plug a USB mouse into USB Port ② to get control of the camera by using built-in software XCamView;
- 3. Plug 12V/ 1A power adapter into Power Interface ③ to supply power for the camera. The LED Indicator ⑥ will turn into red;
- 4. Insert SD card into SD Card Slot 4 for saving captured images and recorded videos;
- 5. Press ON/ OFF Button (5) to start the camera. LED Indicator (6) will turn into blue;
- 6. Move mouse cursor to the left side of the video window, The Camera Control Panel will appear. It includes Manual/ Automatic Exposure, White Balance, Sharpness, Denoise and other functions, please refer to 2.3 for details;
- Move the mouse cursor to the upper side of the video window, a Measurement Toolbar with calibration and other
  measurement tools will appear, please refer to 2.3 for details; The measurement data can be output with \*.csv
  format.
- 8. Move the mouse cursor to the bottom of the video window and a Synthesis Camera Control Toolbar will appear. Operations like Zoom In, Zoom Out, Flip, Freeze, Cross Line, WDR and etc. can be realized. Please refer to 2.3 for details;
- 9. Move the mouse cursor to bottom of the video window, the Synthesis Camera Control Toolbar will pop up automatically. Click the button and Auto Focus Control Panel will show up for conducting autofocus operation;

#### 3.3 Brief Introduction of the Camera and Functions

The camera UI shown in Fig. 8 includes the Camera Control Panel on the left side of the video window, the Measurement Toolbar on the upper side of the video window, the Synthesis Camera Control Toolbar on the bottom of the video window and the Auto Focus Control Panel on right side of the video window.

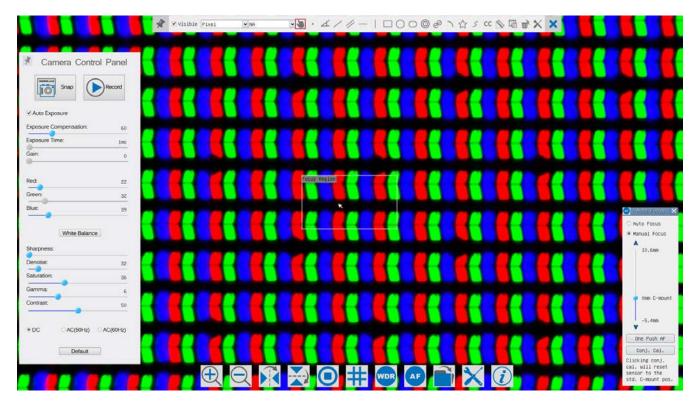

Figure 8 The Camera Control UI

|   | Notes                                                                                                    |
|---|----------------------------------------------------------------------------------------------------|
| 1 | When users move the mouse cursor to the left side of the video window, the Camera Control Panel will pop up automatically;                                                                                                    |
| 2 | When users move the mouse cursor to the bottom of the video window, the Synthesis Camera Control Toolbar will pop up automatically;                                                                                                    |
| 3 | When user moves the mouse cursor to the bottom of the video window, the Synthesis Camera Control Toolbar will pop up automatically. Click the button and the Auto Focus Control Panel will appear for autofocus operation;                                                                                                    |
| 4 | Move the mouse cursor to the upper side of the video window, the Measurement Toolbar will pop up for the calibration and measurement operations. When user left-clicks the Float/Fixed button on the Measurement Toolbar, the Measurement Toolbar will be fixed. In this case the Camera Control Panel will not pop up automatically even if users move mouse cursor to left side of the video windows. Only when user left-clicks the button on the Measurement Toolbar to exit from measuring procedure will they be able to do other operations on the Camera Control Panel, Auto Focus Control Panel or Synthesis Camera Control Toolbar. During the measuring process, when a specific measuring object is selected an Object Location & Attributes Control Bar will appear for changing location and properties of the selected objects. |

#### 3.3.1 The Camera Control Panel on the Left Side of the Video Window

| Camera Control Panel       | Function      | Function Description                                                      |  |
|----------------------------|---------------|---------------------------------------------------------------------------|--|
|                            | Snap          | Capture or Snap image from the current video window                       |  |
|                            | Record        | Record video from the current video window                                |  |
|                            | Auto Exposure | When Automatic Exposure is checked, the system will automatically         |  |
|                            |               | adjusts exposure time according to the value of Exposure Compensation     |  |
|                            |               | value                                                                     |  |
|                            | Exposure      | Available when Auto Exposure is checked. Slide to left or right to adjust |  |
|                            |               | Exposure Compensation according to current video brightness to achieve    |  |
| Comerc Control Bonel       | Compensation  | proper brightness value                                                   |  |
| * Camera Control Panel     |               | Available when Auto Exposure is unchecked. Slide to left or right to      |  |
| Snap Record                | Exposure Time | decrease or increase exposure time to adjust the video brightness         |  |
| ✓ Auto Exposure            |               | Adjust Gain to decrease or increase the video brightness. The noise will  |  |
| Exposure Compensation: 60  | Gain          | be reduced or increased accordingly                                       |  |
| Exposure Time: 1ms         |               | Slide to left or right to decrease or increase the proportion of Red in   |  |
| Gain: 0                    | Red           | video window                                                              |  |
| Red: 22                    | Green         | Green is a base for reference and cannot be adjusted                      |  |
| Green: 32                  |               | Slide to left or right to decrease or increase the proportion of Blue for |  |
| Blue: 39                   | Blue          | the video                                                                 |  |
| White Balance              | White Balance | Auto White Balance adjustment according to the window video               |  |
| Sharpness:                 | Sharpeness    | Adjust Sharpness level of the video window                                |  |
| Denoise: 32 Saturation: 36 | Denoise       | Adjust Denoise level of the video window                                  |  |
| Gamma: 6                   | Saturation    | Adjust Saturation level of the video window                               |  |
| Contrast: 50               | Gamma         | Adjust Gamma level of the video. Slide to the right side to increase      |  |
| ● DC                       | Garrina       | gamma and to the left to decrease gamma                                   |  |
| Onclose)                   | Comtract      | Adjust Contrast level of the video. Slide to the right side to increase   |  |
| Default                    | Contrast      | contrast and to the left to decrease contrast                             |  |
|                            | <b>D</b> 0    | For DC illumination, there will be no fluctuation in light source so no   |  |
|                            | DC            | need for compensating light flickering                                    |  |
|                            | 10(50)        | Check AC(50HZ) to eliminate flickering "strap" caused by 50Hz             |  |
|                            | AC(50HZ)      | illumination                                                              |  |
|                            | AC(60HZ)      | Check AC(60HZ) to eliminate flickering "strap" caused by 60Hz             |  |
|                            |               | illumination                                                              |  |
|                            | Default       | Set all the settings in the Camera Control Panel to the default values    |  |
|                            |               |                                                                           |  |

The Camera Control Panel controls the camera to achieve the best image quality according to the specific applications; It will pop up automatically when the mouse cursor is moved to the left side of the video window (in measurement status, the Camera Control Panel will not pop up. Only when measurement process is terminated will the Camera Control Panel pop up by moving mouse cursor to the left side of the video window). Left-clicking \*\*
button to achieve Display/ Auto Hide switch of the Camera Control Panel;

# 3.3.2 Icons and Functions of the Synthesis Camera Control Toolbar at the Bottom of the Video Window

| Icon     | Function                                | Icon       | Function                       |
|----------|-----------------------------------------|------------|--------------------------------|
| <b>(</b> | Zoom In the Video Window                | Q          | Zoom Out the Video Window      |
| N        | Horizontal Flip                         | <b>X</b> ) | Vertical Flip                  |
| •        | Video Freeze                            | #          | Display Cross Line             |
| WDR      | WDR                                     | AF         | Start Auto Focus Control Panel |
|          | Browse Images and Videos in the SD Card | ×          | Settings                       |
| (i)      | Check Version of XCamView               |            |                                |

The X Setting function is relatively more complicated than the other functions. Here are more info about it:

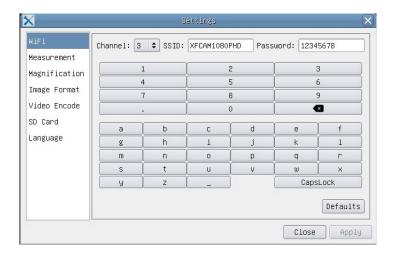

Figure 9 Comprehensive Setting of WiFi Settings Page

Channel: WiFi signal Channel. Avoid interference caused by using the same channel. Suggest choosing different channels for different cameras when several WiFi cameras are running at the same time;

SSID: Name of the WiFi signal. Can be user-defined by using the soft keyboard below;

Password: Password of the WiFi signal. The Password can be user-defined by using the soft keyboard below;

Default: Set Channel, SSID, Password to the default values;

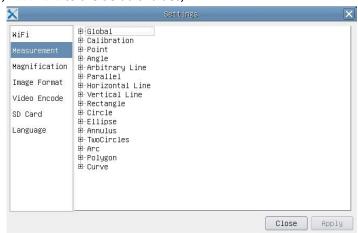

Figure 10 Comprehensive Measurement Settings Page

Global: Used for setting digits behind the decimal point for measurement results;

Calibration Line Width: Used for defining width of the lines in measurement and calibration;

Color: Used for defining color of the lines in measurement and calibration;

EndPoint Type: Used for defining shape of the endpoints of lines in measurement and

calibration: Null means no endpoints, rectangle means rectangle type of endpoints.

It makes it easier to calibrate;

Point, Angle, Line, Horizontal Line, Vertical Line, Rectangle, Circle, Ellipse, Annulus, Two Circles, Polygon, Curve:

Left-click the besides the measuring patterns mentioned above will unfold the corresponding attribute settings to set the individual property of the measuring objects.

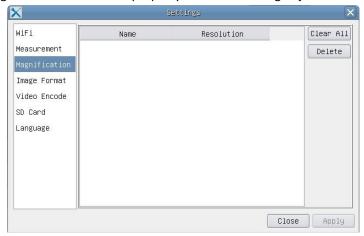

Figure 11 Comprehensive Measuring Units, Calibration, Magnification Management Settings Page

Name: Names such as 4X, 10X, 20X, 40X, 100X are based on magnification of microscopes. For continuous zoom microscopes, ensure that the selected magnification coincides with the scale alignment line;

Resolution: Pixels per meter. Devices like microscopes have high resolution value;

Clear All: Clear All the calibrated magnifications and resolutions;

Delete: Click Delete to delete the selected item for specific resolution;

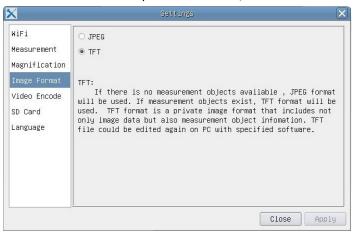

Figure 12 Image Format Setting Page

JPEG: Save captured image in JPEG format into SD card;

**TFT:** Save captured image in **TFT** format into SD card. The **TFT** format saves not only image data but also the measurement data over the image. The camera control & imaging processing software is capable of opening **TFT** file;

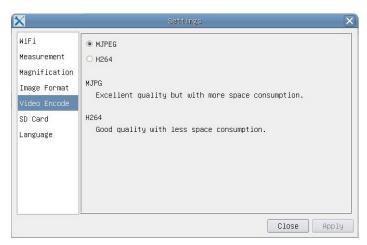

Figure 13 Comprehensive Setting of Video Encode Setting Page

MJPEG: Save recorded videos in MJPEG coded format;

H264: Save recorded videos in H264 coded format;

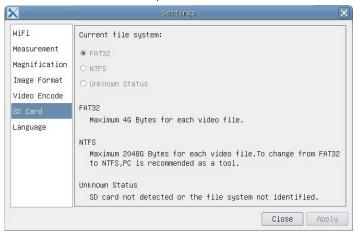

Figure 14 Comprehensive Setting of SD Card Setting Page

Current File System: The maximum file FAT32 can store is of 4G Bytes; for NTFS it's 2048G Bytes. Suggest converting FAT32 file into NTFS format on a PC; Unknown Status: SD card not detected or the file system is not identified;

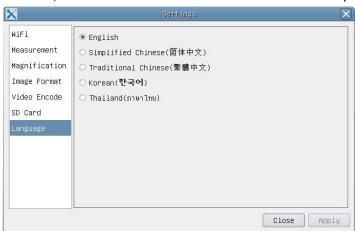

Figure 15 XFCAM Comprehensive Setting of Language Selection Setting Page

**English:** Set language of the whole software into English;

Simplified Chinese: Set language of the whole software into Simplified Chinese;

Traditional Chinese: Set language of the whole software into Traditional Chinese;

Korean: Set language of the whole software into Korean;

Thailand:

Set language of the whole software into Thailand;

#### 3.3.3 The Measurement Toolbar on the Upper Side of the Video Window

The Measurement Toolbar will pop up when moving mouse cursor to any place near the upper side of the video window. Here are the introduction of the various functions on the Measurement Toolbar:

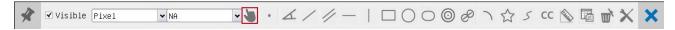

Figure 16 The Measurement Toolbar Button on the Upper Side of the Video window

| Icon      | Function                                                                                                    |
|-----------|----------------------------------------------------------------------------------------------------|
| #         | Float/ Fix switch of the Measurement Toolbar                                                                                         |
| ✓ Visible | Define measuring object in Show up/ Hide mode                                                                                        |
| Pixel 🕶   | Select the desired Measurement Unit                                                                                                  |
| NA 🕶      | Choose the same Magnification as the microscope to ensure accuracy of measurement result when measurement unit is not in Pixel unite |
|           | Object Select                                                                                                    |
| •         | Point                                                                                                    |
| 4         | Angle                                                                                                    |
| /         | Arbitrary Line                                                                                                    |
| //        | Parallel                                                                                                    |
| _         | Horizontal Line                                                                                                    |
| 1         | Vertical Line                                                                                                    |
|           | Rectangle                                                                                                    |
| 0         | Circle                                                                                                    |
| 0         | Ellipse                                                                                                    |
| 0         | Annulus                                                                                                    |
| 8         | Two Circles and Center Distance                                                                                                    |

| 7                  | Arc                                                                                                    |
|--------------------|----------------------------------------------------------------------------------------------------|
| $\Diamond$         | Polygon                                                                                                    |
| 5                  | Curve                                                                                                    |
|                    | Make Calibration to determine the corresponding relation between magnification and resolution, this will establish the corresponding relationship between measurement unit and the sensor pixel size. Calibration needs to be done with the help of a micrometer. For detailed steps of carrying out calibration please refer to software help manual.                   |
| СС                 | Conjugate Correction: Click to do the Conjugate Correction before doing any calibration. Then manually adjust the coarse and fine focus knob of microscope to make sure the video is clear. Make sure the magnification in the software stays in accordance with microscope magnification, and then select the corresponding Measurement Unit for doing the measurement. |
|                    | Export the measurement information to CSV file (*.csv)                                                                                                    |
| m/                 | Delete All the Measurement Objects                                                                                                    |
| ×                  | Setting                                                                                                    |
| ×                  | Exit from Current Measurement Mode                                                                                                    |
| < > A V & <b>*</b> | When the measurement ends, left-click on a single measuring object and the Object Location & Properties Control Bar will show up. The icons on the control bar mean Move Left, Move Right, Move Up, Move Down, Color Adjustment and Delete.                                                                                                    |

#### Note:

- 1) When user left-clicks Display/Hide button on the Measurement Toolbar, the Measurement Toolbar will be fixed. In this case the Camera Control Panel will not pop up automatically even if moving mouse cursor to the left side of the video window. Only when users left click the button on the Measurement Toolbar to exit from the measurement mode will they be able to doing other operations in the Camera Control Panel, the Auto Focus Control Panel or the Synthesis Camera Control Toolbar.
- 2) When a specific measuring object is selected during the measuring process, the Object Location & Attributes

  Control Bar 

  will appear for changing the object location and properties of the selected objects.
- 3) To ensure accuracy of the measurement, please click the Conjugate Correction button to reset the camera sensor to the standard C-mount position before calibration. The measurements can be started after calibration is completed and the video is focused.
- 4) In case calibration is completed but camera sensor is not on the C-mount position, The Conjugate Correction should be done to reset sensor to the standard C-mount position and the video is focused before measurement is started.

#### With Auto Focus button checked, the system will start autofocus according to 🛂 Auto Focus 🗙 **Auto Focus** status of the specimen till it stays in focus; O Auto Focus With Manual Focus checked, users should reset position of the camera sensor **Manual Focus** Manual Focus by using the mouse to scroll up and down till the specimen stays in focus; Click One Push button can carry out autofocus operation for just once; One Push AF 10.6mm Left-click the Conjugate Correction button can reset the camera sensor to standard C-mount position. Conjugate Correction allows users to get sensor position calibrated while ensuring that the camera video window is clear as well as image seen from eyepiece is clear. Suggest users do Conjugate Omm C-mount Correction when using the camera for the first time to ensure the camera sensor at the standard C-mount position. This ensures the object plane, Conjugate -5.4mm eyepiece image plane and camera adapter image plane at the standard Correction position; One Push AF Note: 1) When height of the specimen changes, users must make sure the Conj. Cal. sensor at the standard C-mount position while adjusting the coarse and fine Clicking conj. focus knob of microscope to focus; 2) Before doing measurement please do cal. will reset Conjugate Correction to make sure accuracy of the measurement results sensor to the

#### 3.3.4 Auto Focus Control Panel on the Right Side of the Video Window

#### 3.3.5 Focus Region in the Video Window

std. C-mount pos.

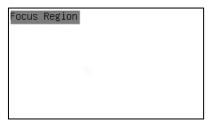

(please refer to Measurement Toolbar> Conjugate Correction... for details).

Figure 17 Focus Region

The Focus Region is used for selecting the region of interest for auto focus operation. When user clicks the button on the Synthesis Camera Control Toolbar, the Focus Region will show up as well with the Auto Focus Control Panel. Users can click any part of the video window to reset the focus region for Auto Focus operation.

When users close the Auto Focus Control Panel, the Focus Region will also be closed automatically.

**Note**: When Auto Focus is working, moving mouse cursor to upper side of the video window does not make the Measurement Toolbar pop up.